# Applying for a Clinical Trials Training Program Graduate Studentship or Postdoctoral Fellowship Award Step-By-Step

# I. Search for the award program that appeals to you

Before you launch into action, please review the guidelines for the Clinical Trial Training programs (CTTPs) to understand the programs, eligibilities, and the different part of the application.

# II. Prepare your application

The guidelines provide the details that can help you not only plan your submission, it will help you prepare your application that reflects you, your work and communicates your suitability for the award to the review committee.

# III. Navigating from Pre-Registration to Completion of the Application Process

# **Step 1. The Pre-Registration Form**

**A.** To start the application process, you need to click on the Apply-button for the CTTP you have selected.

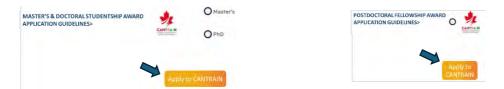

Please Note that each CTTP has their respective Apply-button (i.e. "Apply to CANTRAIN", "Apply to CAN-TAP-TALENT", "Apply to CBITN", and "Apply to StrokeCog")

B. This will open the Pre-Registration/Intention to Apply Form.

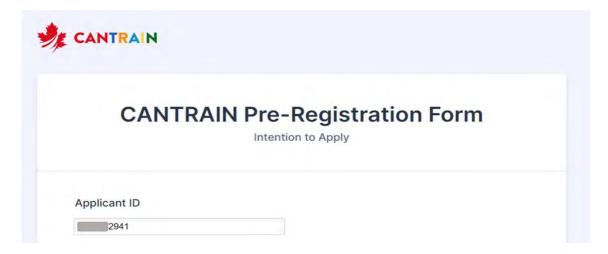

The Pre-Registration form contains fields for preliminary information such as your details, the award category you are applying to, name and email ID of the individuals who will provide the first and second letters of recommendation to support your application etc.

C. Complete the details and submit the form.

## **Step 2. Confirmation of Registration**

A. **After submitting the Pre-Registration Form,** you will **TWO EMAILS** at the email ID at your email ID indicated in your Pre-Registration Form.

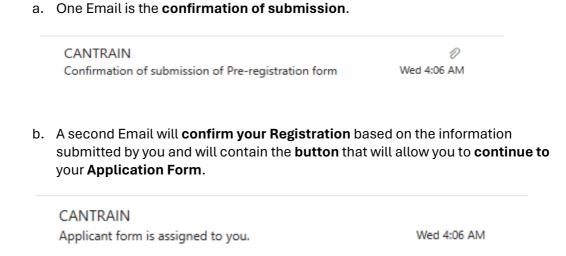

Step 3. Email to Invite Letters of Recommendation

**A.** The individuals you have proposed to provide letters of recommendation will **also** receive emails at this time from "CANTRAIN <noreply@jotform.com>" at the email IDs you have provided.

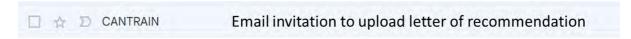

**B.** The email to each of these individuals will have a link to upload their respective letters of recommendation.

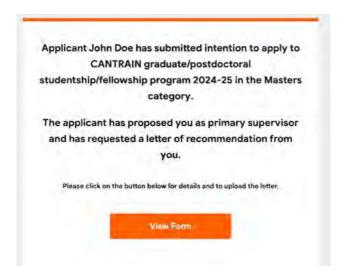

For information on details expected in these letters, **please review the guidelines**. **You are responsible** for providing **correct email addresses**.

### **Step 4. Working of your Application Form**

- **A.** When working on your Application Form, you can 'submit' or 'save' your entries to continue to work on it later.
- **B.** You will receive email confirmations when you save your work to be able to pick up from where you left off.
- **C.** Before you submit, you can 'Preview' your submission and if you prefer, you may click 'Print' in the preview window to save a **PDF copy of your 'Preview'**.
- **D.** Once completed, you can submit by clicking on 'submit'.

### **IMPORTANT:**

- A. If for any reason you need to revise the name and/or email address for your letters of recommendation provider(s), this can be done as follows:
  - a. Return to your Pre-Registration/ Intention to Apply Form submission confirmation email.
  - b. Click the link to update the form.
  - c. Make necessary updates to supervisor and/or recommender details and submit.
  - d. This submission of updates will be confirmed by an email to the applicant and email(s) will be sent out to the individual(s) identified.
  - e. This does not affect the Application Form you have already received, and you can continue to work on the form.
  - f. You cannot update category in this fashion.
- **B.** Both letters and completed main form are needed for an application to be deemed complete and considered for evaluation.
- C. Incomplete attempts will be discarded and not considered for evaluation.